# **Set up McGill VPN on Android**

You can configure your Android smartphone or mobile tablet to use McGill's Virtual Private Network (VPN) if you want to access McGill restricted sites and resources, except for Library resources.

**NOTICE:** Beginning in July 2014, McGill has a new, more secure VPN server. Please follow the instructions below if you need to access secure resources, except for Library resources.

**No VPN connection needed to access Library resources**, with the exception of some [mobile](http://www.mcgill.ca/library/services/computers/mobile)  [apps:](http://www.mcgill.ca/library/services/computers/mobile)

- McGill students, faculty and staff can simply click on any Library resource link and they will be prompted to sign into [EZproxy,](javascript:%20$KB.open(%7b%22ArticleId%22:%223550%22%7d);) a service which provides access to the materials you are allowed to view based on your student, faculty or staff member status.
- McGill alumni can access Library resources through [Web VPN.](javascript:%20$KB.open(%7b%22ArticleId%22:%221231%22%7d);) Find out more about [Library Resources for Alumni.](http://www.mcgill.ca/library/services/alumniLibrary)

**Note:** Due to [licensing restrictions,](http://www.mcgill.ca/library/services/connect/licensing/) only McGill students, faculty and staff are allowed to access restricted library resources through VPN or EZproxy.

## **Step 1: Download and install the Cisco AnyConnect app**

This app is supported on Android 4.0 or higher.

- 1. Go to the **Google Play Store** and search for "cisco anyconnect".
- 2. Select the **FREE Cisco AnyConnect** app and click **Install**.

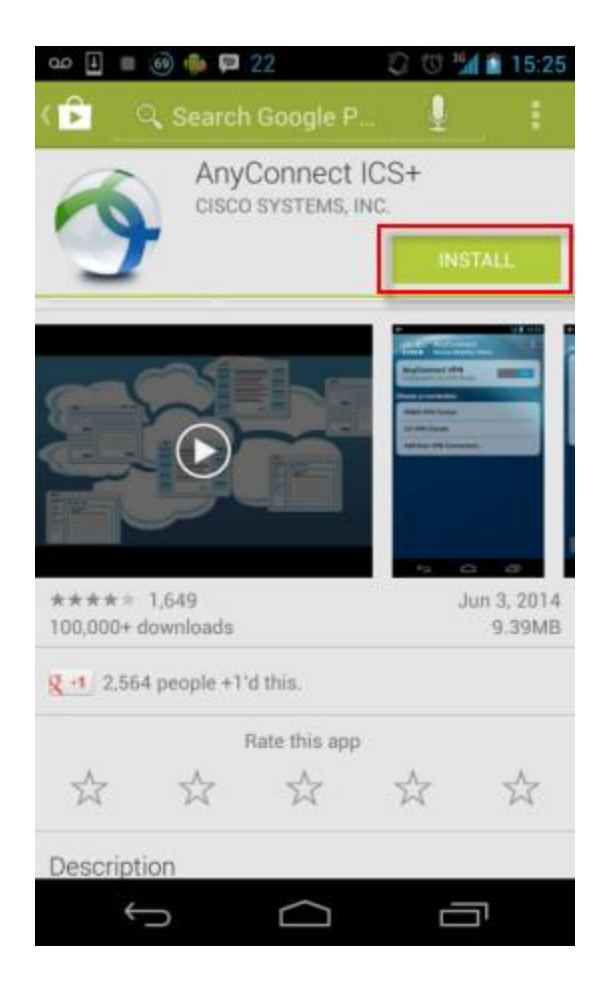

3. You will be prompted to allow the app to access features of your Android device. Click **Accept**.

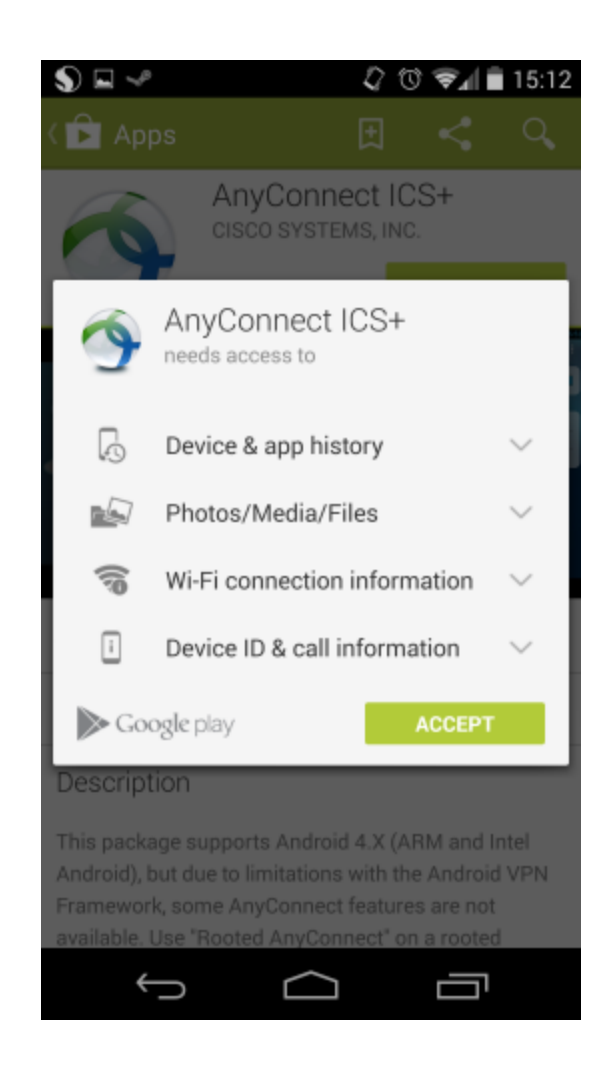

# **Step 2: Set up a McGill VPN connection**

1. Find the AnyConnect icon on your device and tap on it. You will be prompted to accept Cisco's End User License Agreement. Click **Accept**.

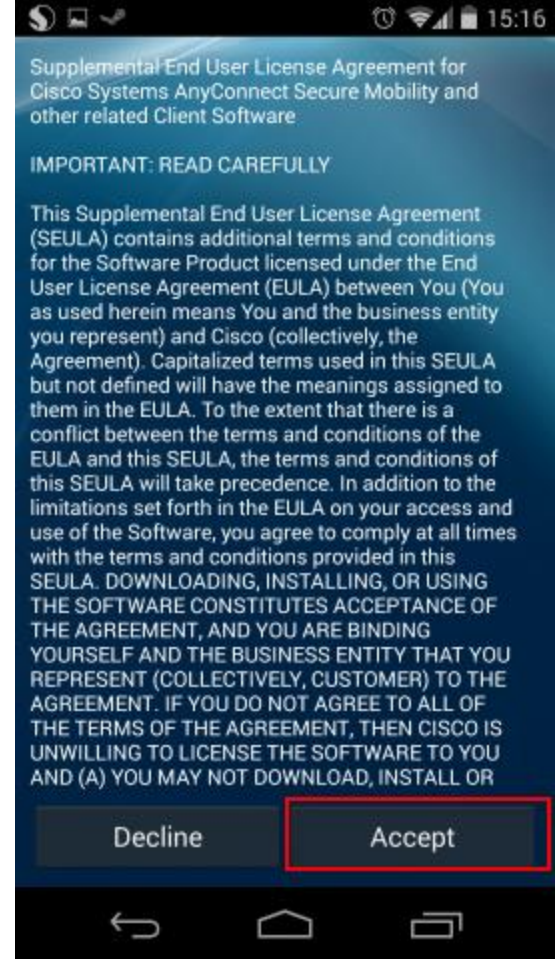

2. Click **Add New VPN Connection...**

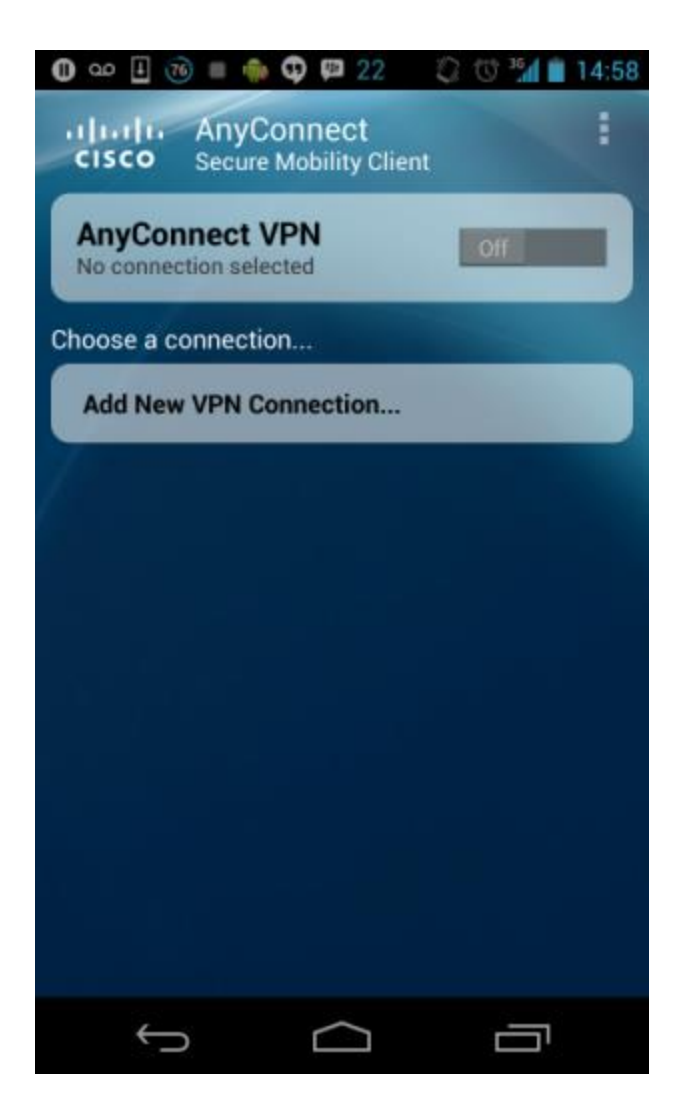

Fill the information as follows and tap **Done**:

- o Description: **McGill VPN**
- o Server address: **securevpn.mcgill.ca**

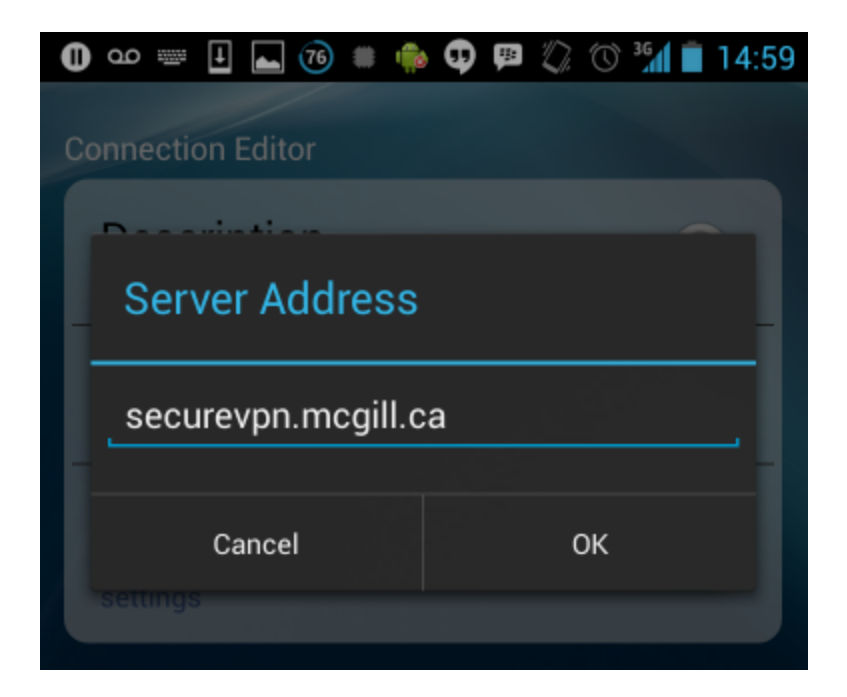

o Keep the default settings under Advanced Preferences and click **Done**.

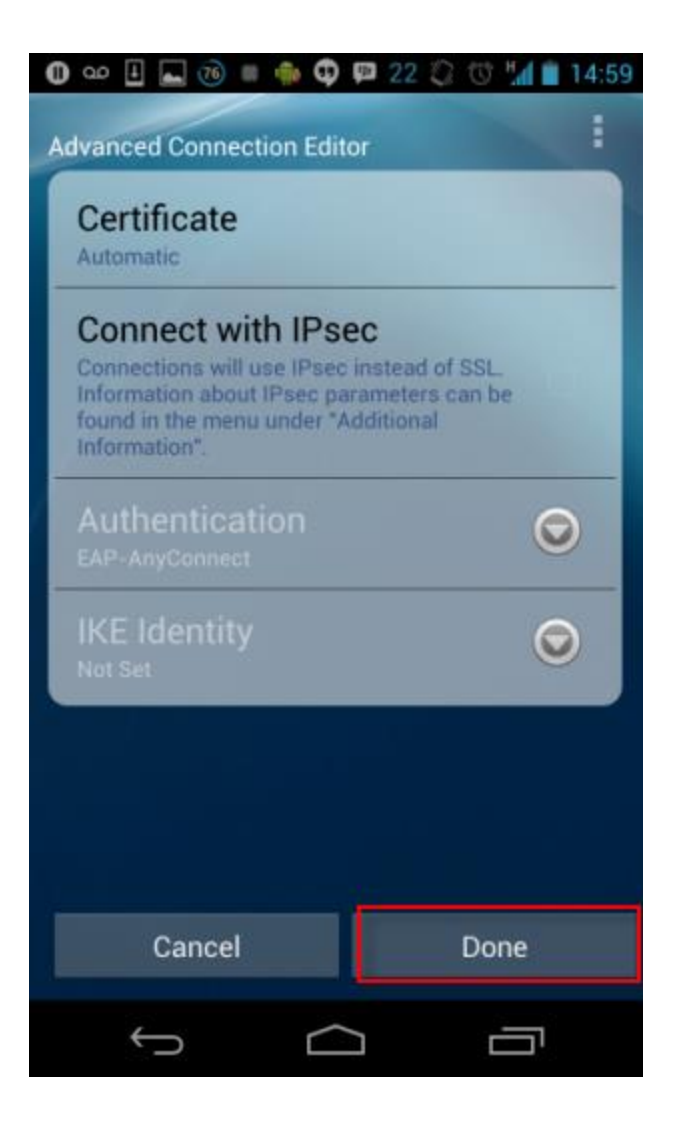

## **Step 3: Connect to the McGill VPN**

1. Click on the **McGill VPN** connection or swipe the toggle switch from **Off** to **On**.

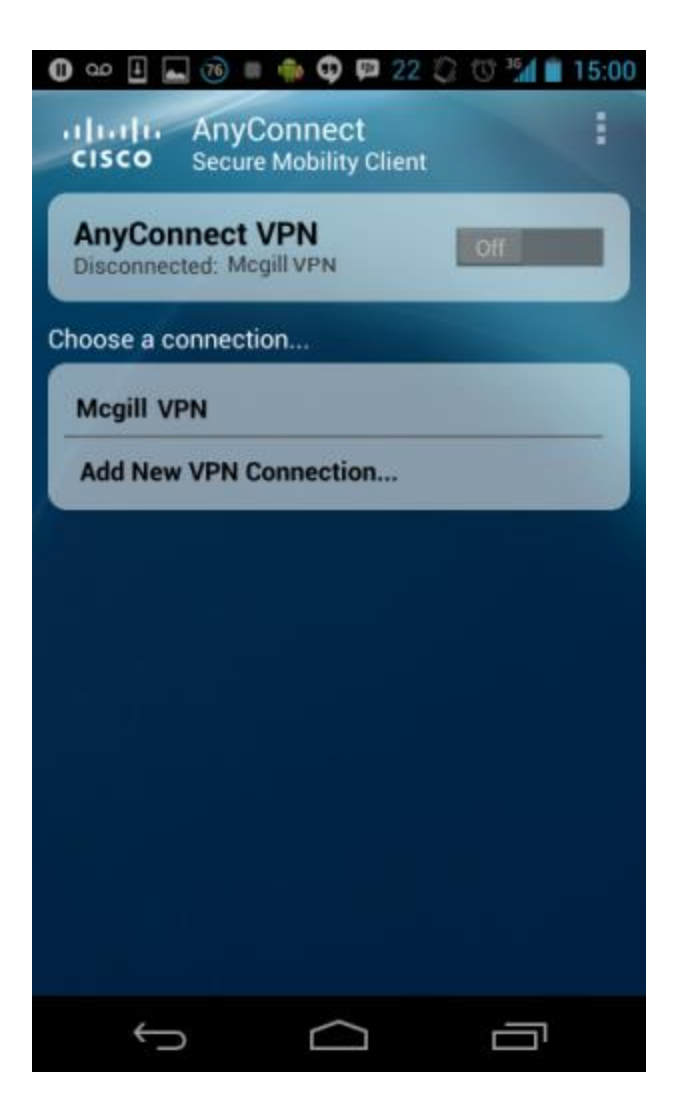

2. Enter your McGill Username and McGill Password to authenticate and click **OK**. Your McGill Password will not be saved so you need to enter it in each time you connect to VPN.

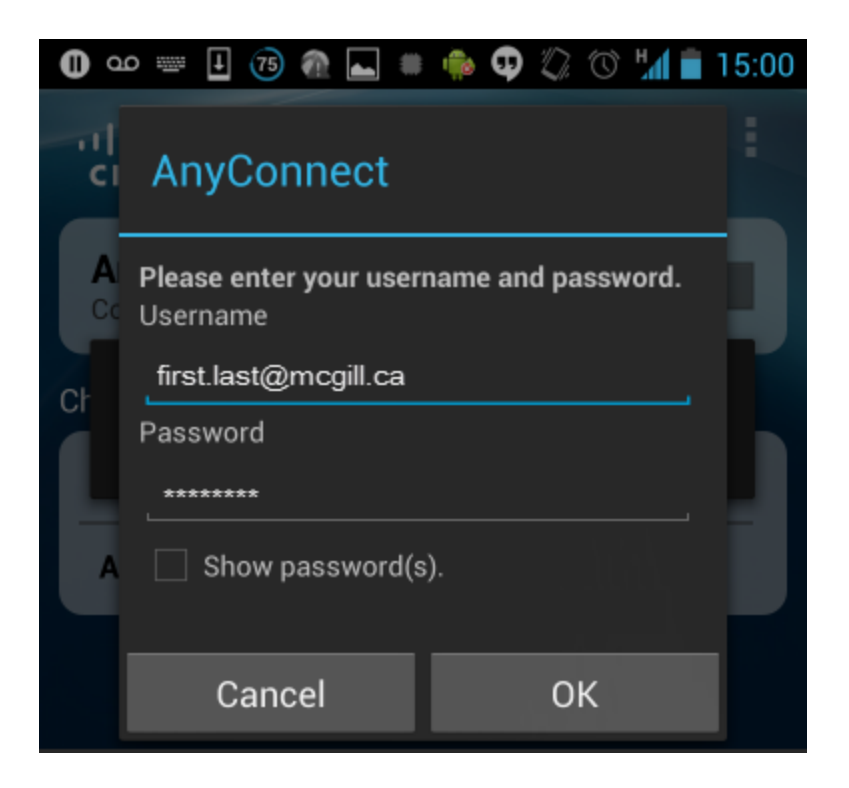

3. You will be prompted to **Accept** the [Policy on the Responsible Use of McGill](javascript:%20$KB.open(%7b%22ArticleId%22:%221920%22%7d);)  [Information Technology Resources.](javascript:%20$KB.open(%7b%22ArticleId%22:%221920%22%7d);)

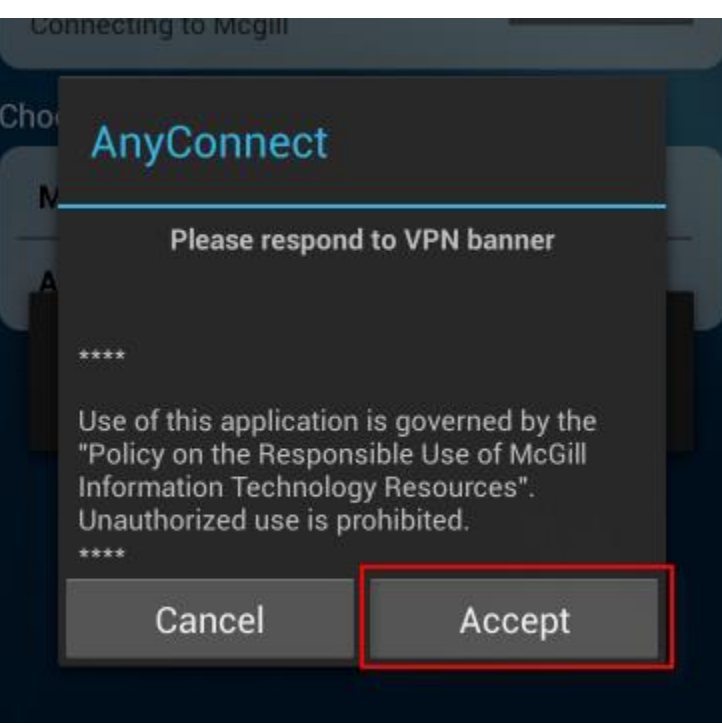

4. You will be prompted to give your permission to establish the VPN connection. Check the box next to to **I trust this application** and click **OK**

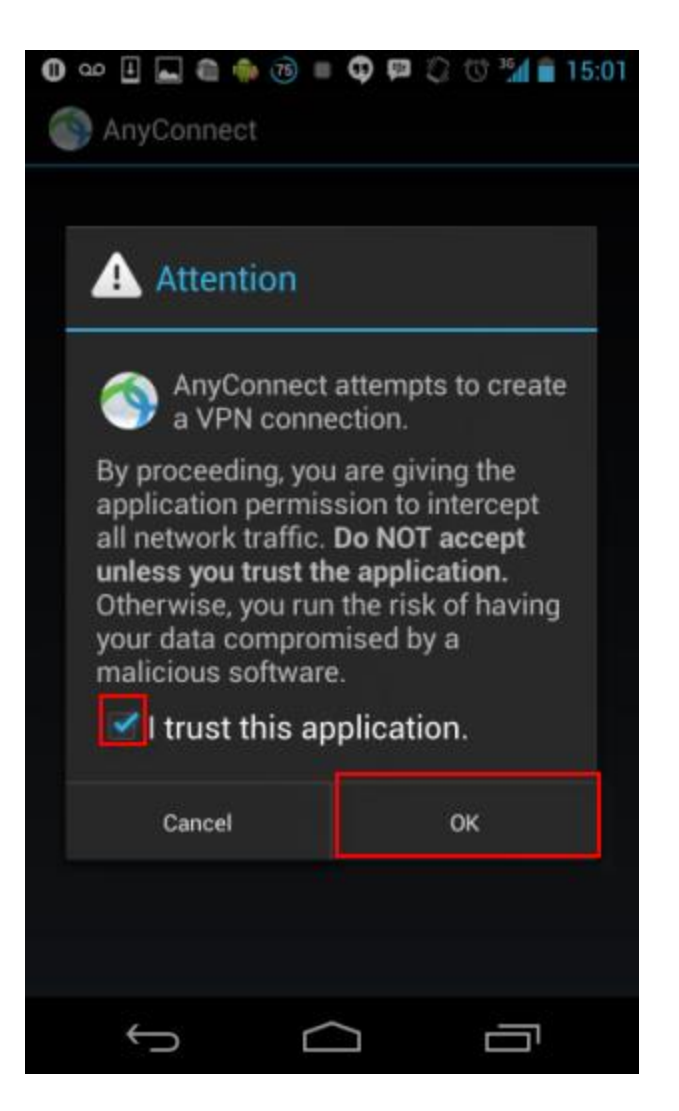

You should now be able to access McGill secure resources as if you were connected to the campus network.

#### **Step 4: Disconnect from the VPN**

To disconnect from the VPN, swipe the **On** toggle switch to **Off**.

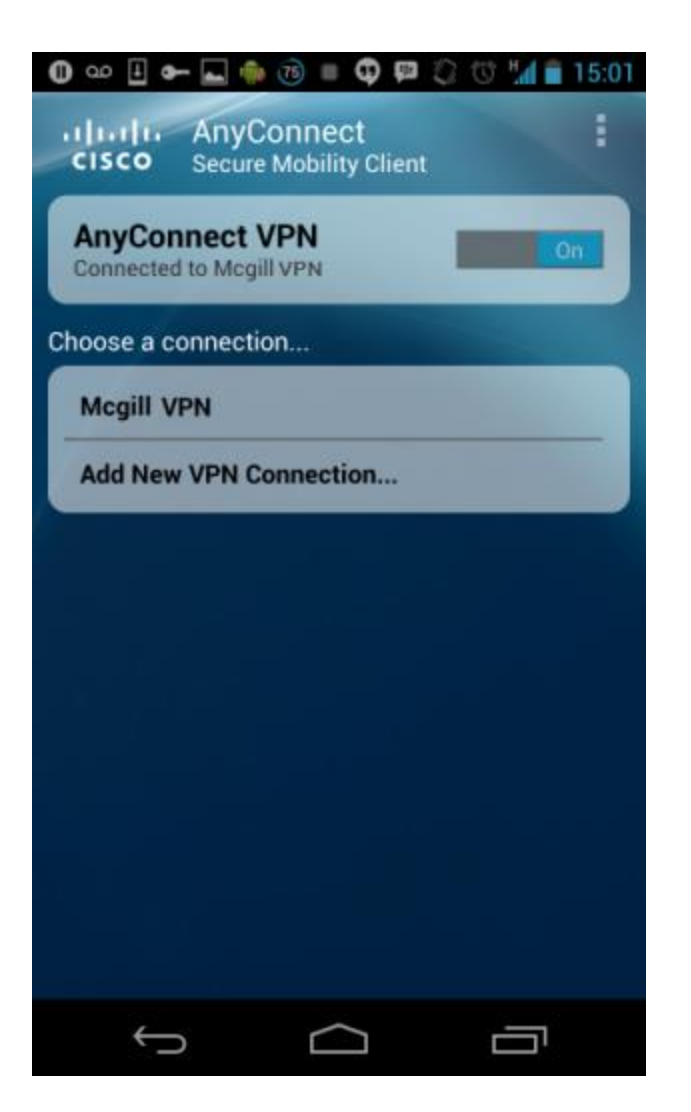

OR, click the AnyConnect icon on your Android App menu and select **Disconnect**.

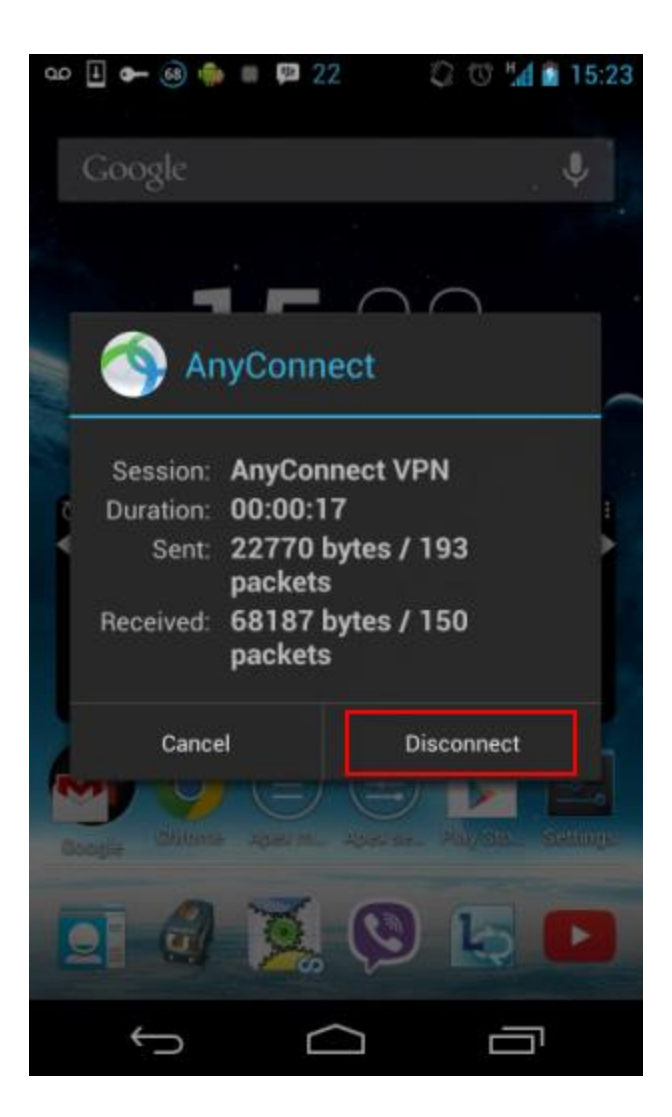